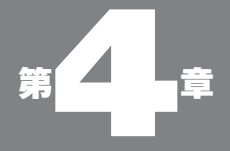

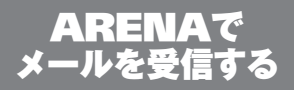

04-01

### ●メール受信のおさらい

メールを受け取る

「メールを受信する」とは、メールサーバーに蓄積さ れた自分宛のメールを自分のコンピュータにダウン ロードすることだ。

誰かから送られた自分宛のメールは、自分の POP サーバー(プロバイダなどが設置している「メールを受け取 るためのサーバー」)に蓄積される。メーラはこの POP サーバーと交信をして、"まだ受け取っていないメー ル"をサーバーから自分のコンピュータに"持ってくる" 動作を「受信」というわけだ。

図 04-01

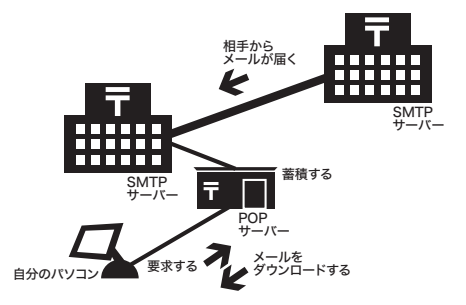

### ●メールを受け取る

ARENA でメールを手動で受信するためには、ツー ルバーの「受信」ボタンをクリックするか、「ファイル」 メニューの「メールをチェック」を選ぶ「。メールをチェッ ク」を選んだ場合は、受信動作とともに、未送信メー ルがあれば、それを送信する。

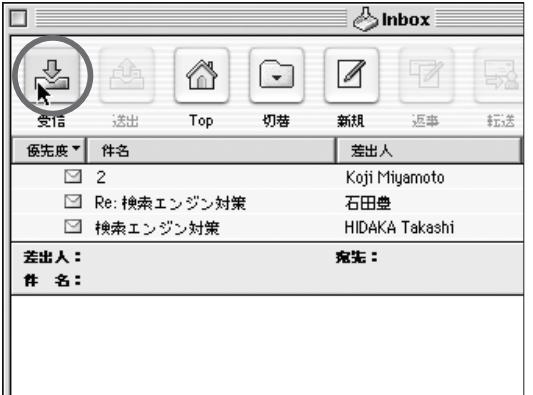

#### 図 04-02

メールを受信するためには、 ツールバーの「受信」ボタ ンをクリックするか

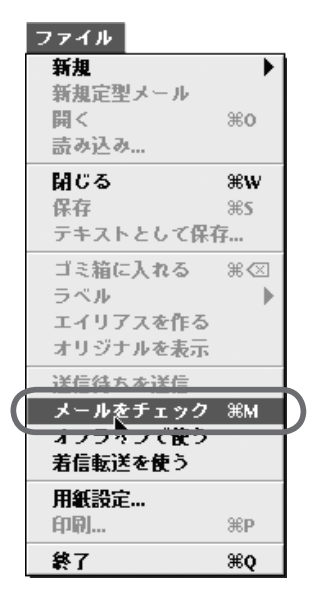

「ファイル」メニューの「メー ルをチェック」を選ぶ

これらのボタンやメニューを選ばないでも、一定の 条件で自動的に受信動作を行うこともできる。

「編集」メニューの「環境設定」-「アカウント」の

「POP サーバー」パネルの「起動時にメール取得」の チェックボックスにチェックを入れると、ARENA を 起動したときに自動的にメールの受信動作に入る。ま たその下の「メールを□分おきにチェック」にチェッ クを入れ、分数を指定することで、ARENA が起動し ている間は、一定間隔でメールの受信動作が繰り返さ れる。

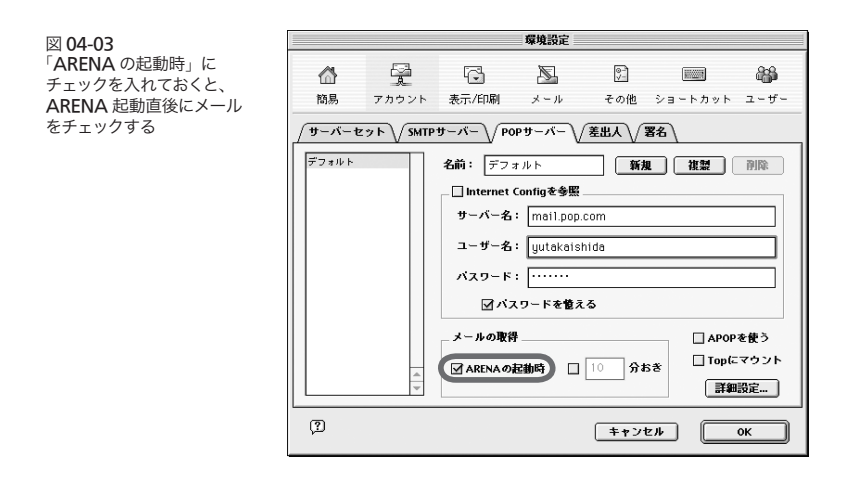

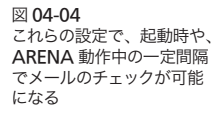

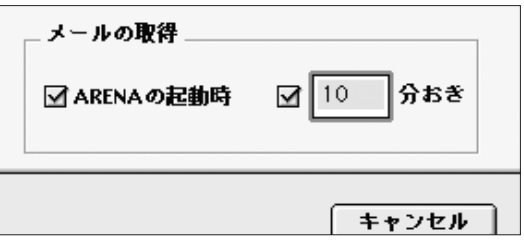

いずれの方法でも受信中には「送受信ウインドウ」 が開き、受信状態をプログレスバーで表示する。

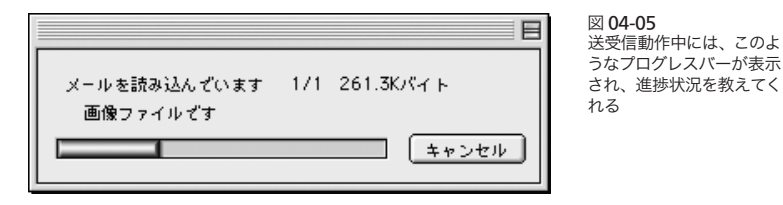

# ●受信したメールはどこに?

ARENA の初期値では、受信したメールは「Inbox」 というメールボックスに格納される。受信したメールで、 まだ読んでいないものを「未読メール」というが、未 読メールは、先頭に下向きの矢印アイコンがつく。

メールボックス内に、いくつのメールが格納されてお り、そのうちのいくつが未読だかは、ウインドウ下部に 分数の形で表示される。

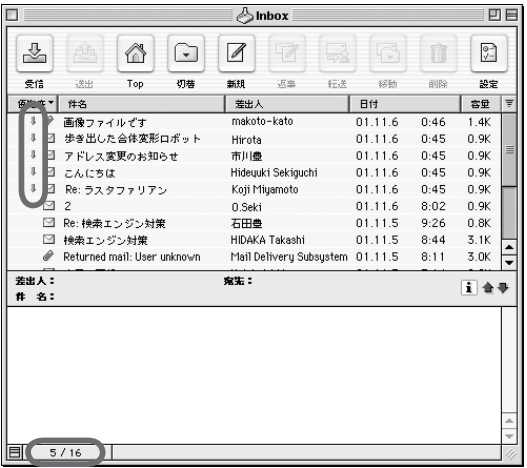

図 04-06

未読のメールには下向きの 矢印アイコンが行頭につ き、未読であることを示す。 またウインドウ左下には分 数の形式で、そのメール ボックス (フォルダ)内に 格納されているメール数 と、その内の未読メール数 を表示する。この図の例で は、全部で 16 通のメール が入っており、内、5 通が 未読である

また未読メールが含まれているメールボックスやフォ ルダの名前は太字で表示される。

図 04-07 未読のメールが含まれる メールボックスやフォルダ のタイトルは太字で表示さ れる。この場合は「Inbox」 に未読メールがあることを 示す

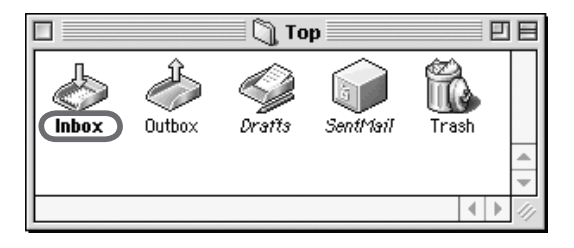

メールソフトを使ううえで、もっとも大切な作業のひ とつが、来たメールを効率よく読む、ということだろう。 届いたメールを見逃してしまわないように、もれなく手 早く読む、ということが基本中の基本になる。

そのために ARENA にはいくつもの便利な機能を用 意されている。メールが届いた時に、音を鳴らして注 意を引く、とか、新着メールの行に色を付けるとか、 新しく届いたメールだけを、ひとつのウインドウにまと めて表示する、とかだ。

## ●メールが届いたら音を鳴らす

手動で受信動作を行っている場合は、来たメールに 気が付かないということは少ないかもしれないが、一 定間隔で自動的に受信するように設定している場合な どは、メールの到着に気が付かないこともある。新し いメールが届いたら、なんらかの方法で注意を引くよ うにしておくと、見落としがなくていい。

これはメールボックスごとに設定できる。メールボッ クスについては、まだ説明していない(146 ページ参照) ので、デフォルトで用意されている「Inbox」というメー ルボックスを使って説明しよう。「Inbox」を選択し(ク リックする)、「メールボックス」メニューの「メールボッ クス設定」、「着信設定」パネルを選ぶ。

図 04-08

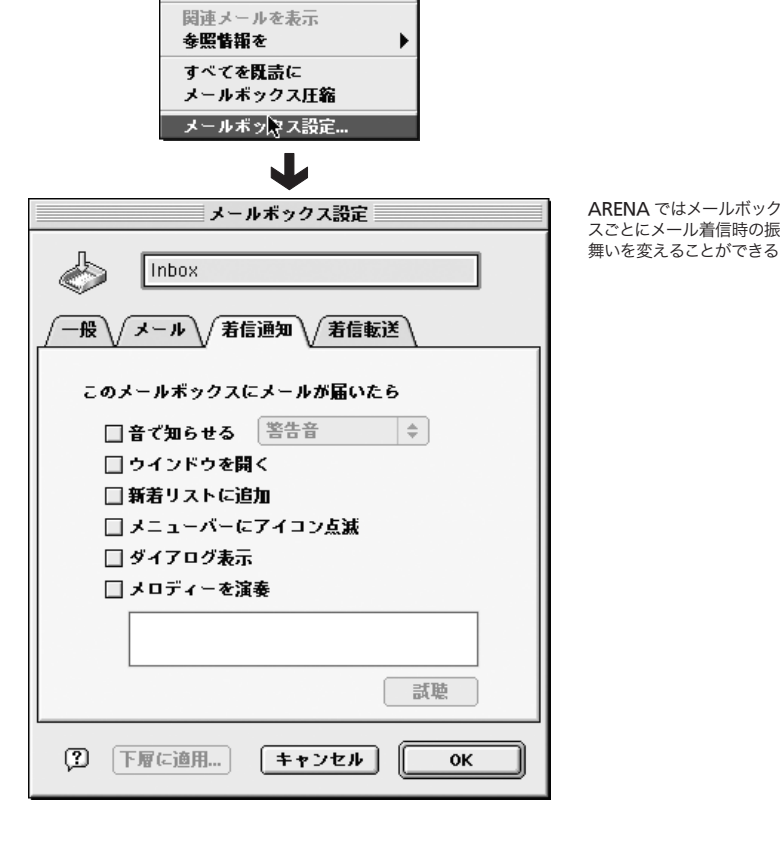

メールボックス 開く ジャンプ...

次の未読へ

✓逆順で表示

次へ 前へ ソート

外部メールボックスを開く...

жJ

ЖU.

▶

ここの「音で知らせる」にチェックを入れ、プルダウ ンメニューの中から音の種類を選ぶことで、そのメー ルボックスに新しいメールが届いたら、音が鳴るよう にできる。一番下の「メロディを鳴らす」もよく似た機 能だが、メロディを自分で記述できる点が異なる (247 ページ参照)。

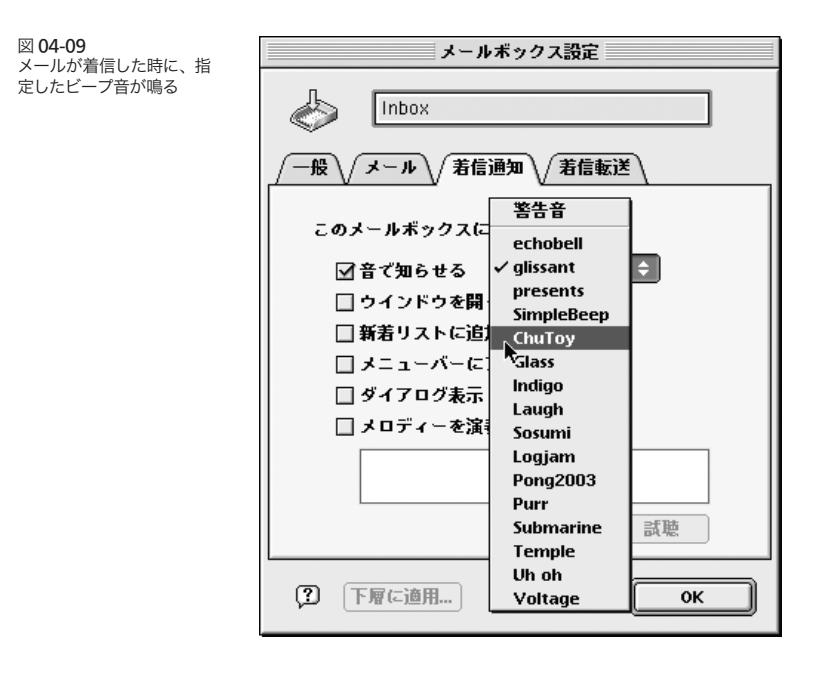

「ウインドウを開く」にチェックを入れておくと、新し いメールが届けば、そのメールボックスのウインドウ が自動で開く。

「メニューバーにアイコン点滅」では画面左上のアプ リケーションアイコンのところにメールボックスのアイ コンが点滅する。

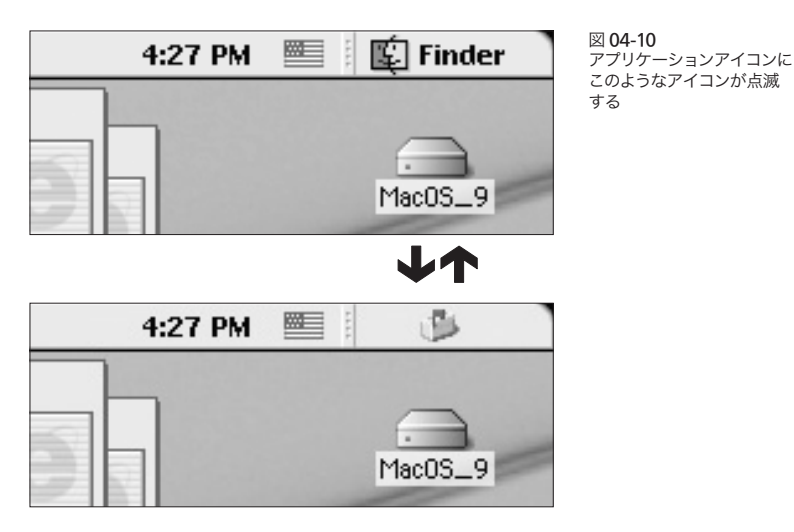

「ダイアログ表示」だと、「メールボックス~にメール が到着しました」というダイアログボックスが表示され る。

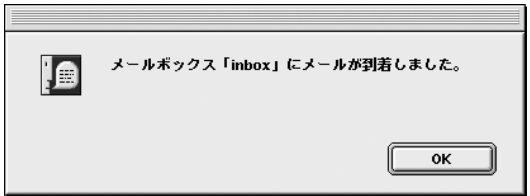

図 04-11 メール到着を示すダイアロ グが表示される

これらの機能は、もっぱら ARENA をバックグラウ ンドで動作させている時に効果を発揮する機能だ。つ まりインターネットに常時接続しており、ワープロだと かの別の作業をしている場合にも、後ろで ARENA を 動かしておき、何分おきにメールをチェックするという 設定にしている場合。

別の作業をしていても、メールが到着した瞬間に、

あの手この手で注意を引いてくれる。来たメールはで きるだけ早く読みたいという場合には、非常に効果的 だ。

また他のソフトと比較して、ARENA のこの機能が 優れているのは、これらの設定をメールボックス単位 で行える、ということだ。後述するが、メール受信時 に、さまざまな条件でメールをいろいろなメールボッ クスに分類して格納できる。たとえば、特定の人から 来るメールだけをあるメールボックスに、というような ことができるわけだ。そのメールボックスに対して、先 に述べたような設定をしておくことで、その人からメー ルが到着した場合だけに、特別の何かを起させること ができる。メーリングリストやジャンクメールはとりた てて早く読むことはないけど、仕事上で重要なメール はできるだけその時その時で処理しておきたいという 場合に便利だ。

#### ●新着メールウインドウ

来たメールはその時その時で全部読む、というのが 基本であるかもしれない。つまり、ARENA を終了す る時には、未読メールが 0 の状態にしておくということ。 これはいちばんすっきりした運用方法だ。

しかし、現実には忙しい時もあれば、時間のない日 もある。未読メールのうちのいくつかは、後で読むた めに未読のまま残しておくことも多いだろう。未読をク リックして既読に変えてしまうと、どのメールがまだ読 んでないかが判別できなくなるからだ。

しかし、いつもいつも未読のメールがたくさん残って いるという状態になると、大切なメールが新規で到着 した時に、多数の未読に紛れて、見落としてしまうこ とがある。メールボックス内での表示の順番について は後述するが、初期値ではメールは発信の日付順で並 ぶようになっている。メールの発信日付が新しいもの ほど、上に来るようになっている。

この「メールの発信日付」はメールを送った人のパ ソコンの設定がそのまま反映される。コンピュータの 内蔵時計の日付を変えれば、未来の日付で発信された メールを作ることだってできる。意図的にパソコンの 日付をヘンな設定にする人はないかもしれないが、故 障やミスのために日付が間違って設定されたままのパ ソコンを使っている人は意外に多い。未来の方向に間 違っている場合はまだしも、過去(それもすっごく過去) に間違っている場合は、新着のメールが発信日付順に ならべたウインドウの最も下の行に表示されることにな る(相手のコンピュータに内蔵されている電池が切れたり、 PRAM の内容が飛んだりした際にはこうなる。けっこう頻発す る現象だ)。

メールボックス内に、未読のメールがたくさん溜まっ ていると、それらに紛れて、この一番下のメールを見 逃してしまうことがある。

そういう状況ではなくても、未読メールが残っている 状態だと、それらの以前に来た未読メールと、たった 今到着した未読メールを区別したくなる。

そこで便利なのが「新着メールリスト」の機能だ。

「メールボックス設定」の「着信設定」パネルで「新 着リストに追加」にチェックを入れておくと、そのメー ルボックスに新しく届いたメールのエイリアス(のよう なもの)が「新着リスト」というウインドウの中に表示 される。着信の振り分け(164 ページ)で、複数のメー ルボックスに振り分けてメールを格納するようにして いたり、未読メールを残しがちな人には便利な機能だ。

着信した新しいメールはこの「新着メール」ウインド ウに表示される。と、同時に「Inbox」などの正規のメー ルボックスにも同時に格納される。「新着メール」ウイ ンドウでそのメールを読むと、本体のメールボックス の中にある同メールも既読になる。「新着メール」ウイ ンドウでメールを削除すると、本体のメールボックス の中のメールも削除される。だから、ここで"今来た" 図 04-13 「新着リストに追加」に チェックを入れておくと、

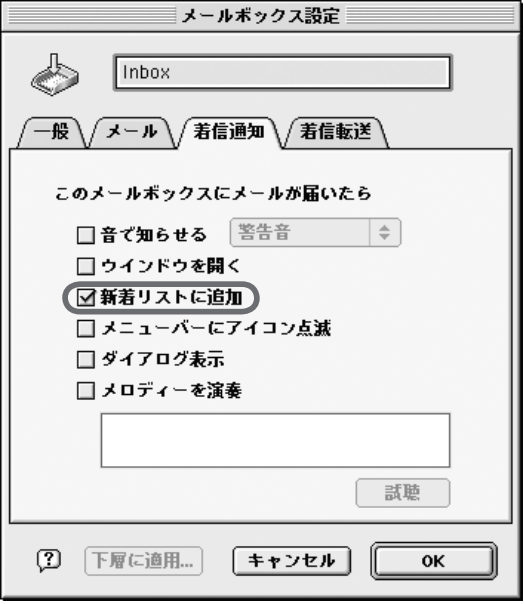

新着メールがまとめて表示 される「新着メール」ウイ ンドウ。今来たメールだけ がまとめて表示されるの で、便利

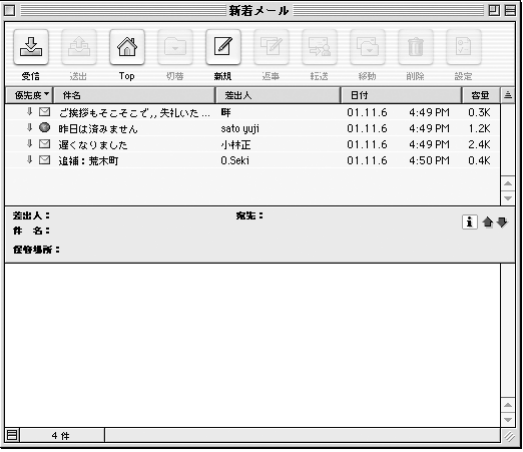

メールをまとめて読んでしまうことができる。

「新着メールウインドウ」はこのウインドウを閉じるか、 ARENA を終了させると中身が消える。つまり毎回新 しいメールだけが表示されるシカケになっているのだ。

# ●メールをサーバーに残すとは

先に、メールを受信するとは、POP サーバーに保存 されているメールデータをこちらのコンピュータにダウ ンロードすることだ、と書いた。では、メール受信後 は、この POP サーバーにあったメールデータはどうな るか。

原則として、このメールのデータは、受信後もまだ POP サーバーの中に残っていて消えることがない。で はどうして次に接続した時に、前回受信したデータを ふたたび持ってこないかというと、メールソフト側(こ の場合は ARENA) が、"このメールは受信済み"とい うことを覚えているからだ。メーラの機能として、一度 受信したメールは、再度受信することはない、となっ ているわけだ。

メールを受信しても、POP サーバー側にそのメール データが残ったままになっているのなら、いつか、きっ とサーバーは溢れることになる。POP サーバーでは、 各ユーザのメールデータを格納するスペースの上限を 設けている。したがって、溜まりに溜まったメールデー タがその上限を超えると、それ以上のメールが受け取 れなくなる。

それを避けるために、プロバイダ(より正確には POP サーバーの運営者)側で、たとえば 1 月以上前からある メールデータを削除するとか、一杯になったら、古い ものから順に削除するとかという対策を講じているとこ ろもある(対策を講じていないところもある)。

POP サーバー側が対策を講じていようと、講じてい まいと、POP サーバーに残るメールは、われわれひと りひとりのユーザが、きちんと自主的に削除し、あふれ

#### 04-02

### POP サーバーを管 理する

図 04-15 一度ダウンロードしたメー ルのデータをサーバーに残 すか、残さないかの設定が できる

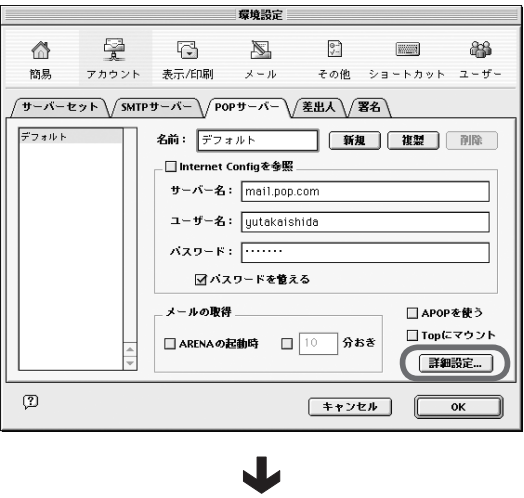

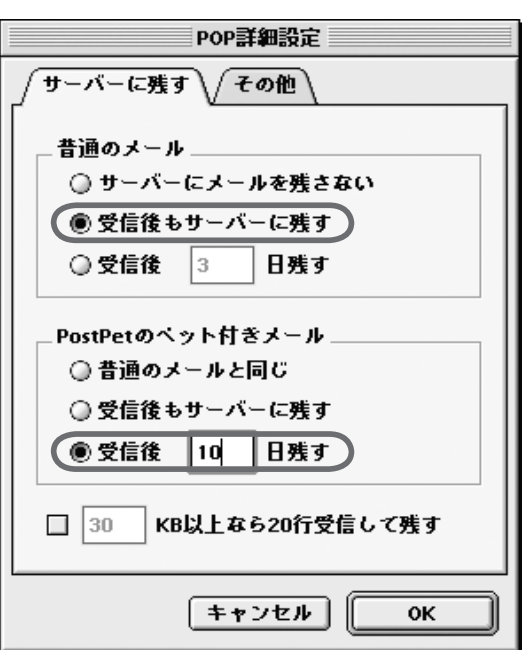

たりしないように維持するのが、本来のルールだ。

ARENA にも POP サーバー内に残ったメールデー タを削除する機能がある。「環境設定」のツールバー から「アカウント」を選び、その「POP サーバー」パ ネルの「詳細設定」ボタンをクリックすると、下の図 のようなウインドウが表示される。ここのラジオボタン で「サーバーにメールを残さない」(初期値)を選ぶと、 受信したメールデータは受信後にサーバーから削除さ れる。

「受信後もサーバーに残す」にすると、文字通り、受 信後もサーバー内にはそのメールのデータが残される。 「サーバーに□日間残す」を選び日数を指示することで、 その期限までメールデータを残すようにできる。

ではいったいどういう場合にサーバーに残し、どうい う場合にサーバーに残さないようにするのだろうか。

考え方の原則は、サーバーが溢れないように適宜削 除する、というものだ。という点からは「サーバーにメー ルを残さない」にするのが最もよいように思える。しか し、たとえば会社と自宅の両方でメールチェックを行っ ているような場合、いっぽうで削除してしまうと、もう いっぽうでそれをダウンロードすることができなくな る。また受信時になんらかのマシントラブルが発生し た場合、読んでいないのに二度と受信できなくなると いう危険性もある。

自分の状況や目的などを考えて、設定するようにした い。

なお、この「サーバーに残す」機能は、通常のメー ルとは別に PostPet 付きのメールに対してだけの設定 を行うことができる。これは PostPet メールは専用の メーラーで受け取ることが前提になっているからで、 PostPet を使っていない場合は「、通常のメールと同じ」 に設定しておくとよいだろう。

PostPet とはソニーコミュニケーションネットワーク の「インターネット愛玩メールソフト」で、PostPet

同士でメールのやりとりを行うと、クマなどのキャラク タが相互に訪問しあうというなんだかワケのわかんな いソフトのことだ。PostPet のメールにはバイナリファ イルが添付ファイルとしてくっついてくる(これがキャラ クタの正体)。これはもちろん受信したメールソフトが PostPet でないと意味をなさないファイルだ。そこで、 上記の設定があるわけだ。PostPet を使っている人は、 ARENA 側で削除してしまうとPostPet で読むことが できない。

つまり上記設定は PostPet を使っていない人には意 味をもたない設定である。

# ● POP サーバーをマウントする

ARENA ではダウンロードしないでも、POP サー バーにあるメールデータを取り扱うことができる。「編 集」メニューの「環境設定」-「アカウント」の「POP サーバー」タブの左下にある「Top にマウント」のチェッ クボックスをチェックすると Top ウインドウに、図の ような(初期値)アイコンが表示される。

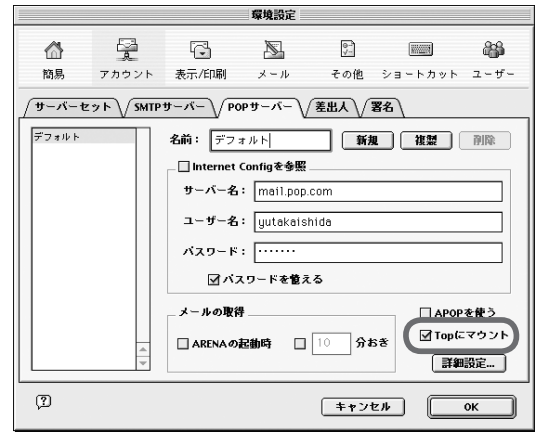

図 04-17 「Top にマウント」のチェッ クボックスにチェックを入 れると

#### 04-02 POP サーバーを管理する

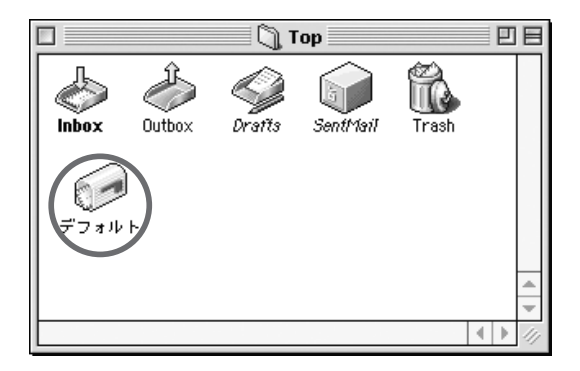

Top ウインドウにこのよう なアイコンが現われる

このアイコンをダブルクリックすると、パスワードが 送信され、下図のようなウインドウが表示される。つま りこのウインドウのリストに含まれているメールのデー タが、現在、POP サーバに格納されているものなのだ。

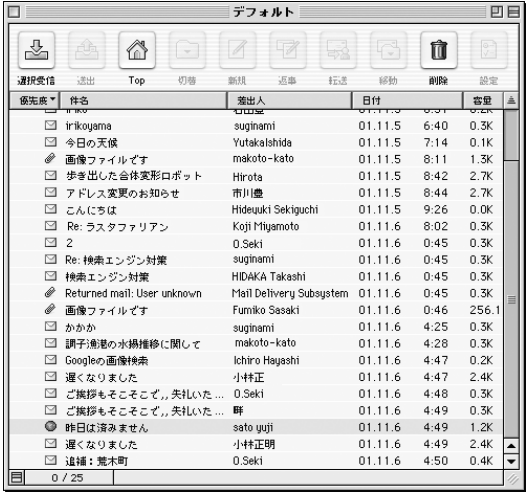

図 04-19

POP サーバーアイコンをダ ブルクリックすることで、 POP サーバーの中にある メールのリストを見ること ができる

普通のメールボックスのツールバーと違うことがわ かる。この中で使うことができるのは「選択受信」(行 を選択すると表示される)、「Top」、「削除」の 3 つだけだ。 メールを選択して「選択受信」ボタンをクリックす ると、そのメールを受信(ダウンロード)することができ る。前節で書いた「サーバーに残す」の設定を行って いる場合はサーバーの中には、当然すでに受信したメー ルのデータも残っているが、そうしたものでも、この方 法で、ふたたび受信することができる。

また、メールを選択して「削除」ボタンをクリックす ることで、そのメールを POP サーバーから削除するこ とができる。もちろんまだ受信していないものでも、受 信することなく削除されてしまう。

この機能はどのような時に使うのか。

まず、"POP サーバーの管理を手動で行いたい"場合。 「サーバーに残す」設定にしておき、不要メールをこの 方法で削除していくことで、サーバーが常に溢れない ように管理していくわけだ。面倒だが、重要メールに ついては POP サーバーに"控え"が残る。

"大量のジャンクメールをダウンロードせずに削除し たい"というケースにも有効だ。また、受信中に停電 などのトラブルがあったり、受信したメールを間違っ て読まずに削除してしまったりしたときにも便利。ただ し、そのためには「サーバーに残す」設定をしておか なければならないが。個人的なことを言えば、そうし た"起こるかもしれない"トラブルに備えて、ぼくは 「サーバーに 3 日間残す」の設定にしている。

## ● HTML メールについて

ARENA では HTML 形式のメールの送信はできな い仕様になっており、受信もまた、ARENA 内部では なくWeb ブラウザを介して表示するシクミを採用し ている。これはひとつの見識だと評価したい。HTML メールを表示できるメーラーは多いが、その多くが中 途半端な再現しかできない。考えてみたらそりゃそう で、HTML の表現は多彩であり、かつ進化の著しい

ものだから、メーラーではなかなかそのすべてをブラ ウザなみに再現することは困難だろう(ブラウザだってま ともに表示できないものが多いのだから)。ARENA は「だっ たら HTML メールは Web ブラウザで見ればいいじゃ ん」という戦略を採用したわけだ。

HTML を送信しなければならないニーズが少ないと いうことだけではなく、えてしてトラブルの原因にもつ ながる。だからHTMLメールの送信ができないことに、 不自由を感じる人は少ないだろう。

受信にしても、送られてくる HTML メールのほとん どは、Outlook Express などのメールソフトでデフォ ルト値(がなんとHTML メールになっている)のまま送信 してきたもので、中身は単純なプレーンテキストである。 これは別に HTML として処理する必要がないものだ。 しかし、中にはどうしても HTML として見ないと内容 が伝わらないメールもある。個人的な経験では、海外 から来る宣伝などのメールに多いようだ(図 04-16 の例 もそれを使っている)。

着信した HTML メールは、ARENA の中では図の

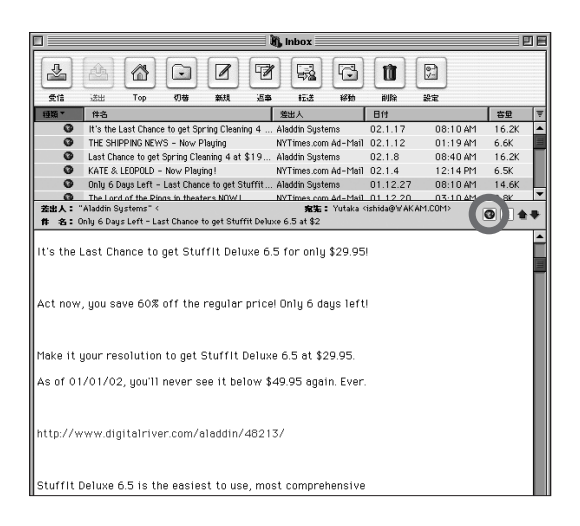

図 04-16 HTML メールはプレーンテ キストだけが表示される。 「地球儀」アイコンをクリッ クすると……

ようにそのプレーンテキスト部だけが表示される。ここ でメールの右上についている地球儀のアイコンをク リックすると、ブラウザ(インターネット設定で決めた標準 ブラウザ)が起動して、そのブラウザで HTML として 表示される。図 04-17 のような例の場合、プレーンの テキストだけじゃ、内容は判断できないね。

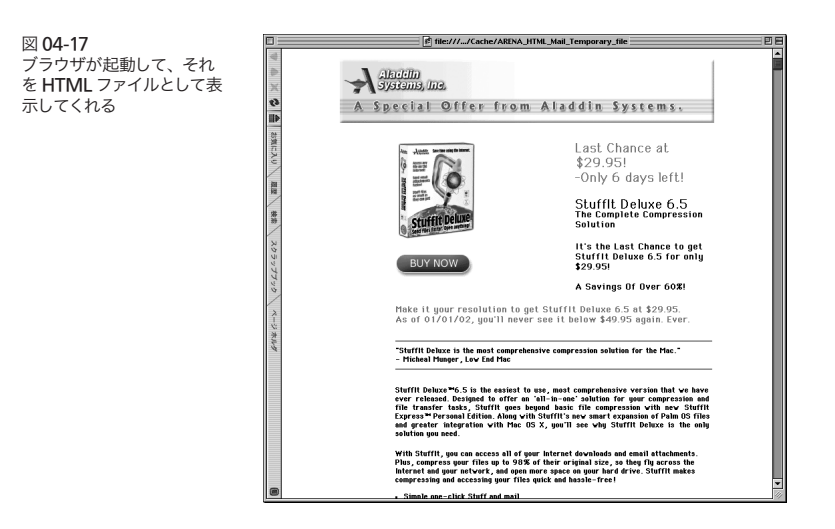